## 路線網図閲覧 操作マニュアル

### ○起動

スマホ、タブレット端末は、以下 QR コードにアクセスします。

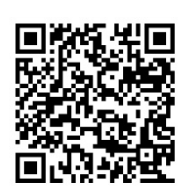

## ○初期画面

市の HP(路線網図閲覧)から、初期画面を表示します。

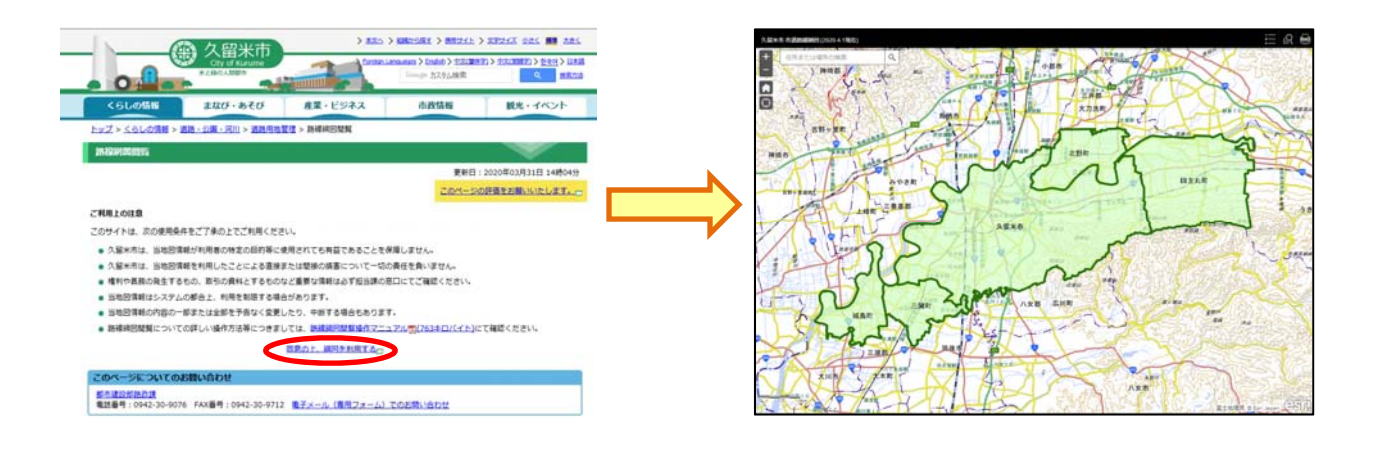

閲覧中は、ホームボタン ← で初期画面に戻ります。

## ○拡大・縮小

 マウスのホイールを前後して地図を拡大・縮小します。 画面上の+ボタン-ボタンでも同様の操作ができます。 スマートフォンやタブレットでは、ピンチイン、ピンチアウトで 拡大・縮小をおこないます。

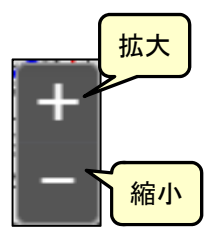

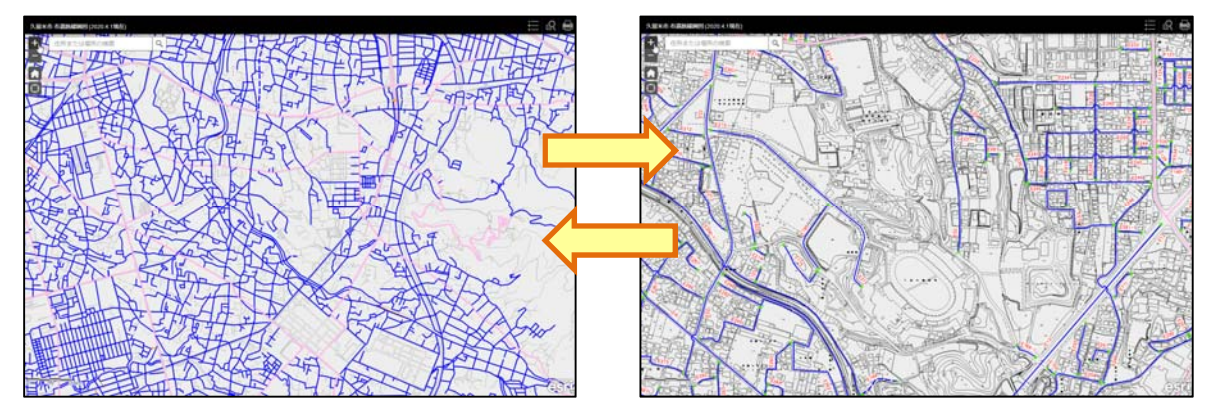

## ○情報参照

ЩЩ  $320$ Ð 久留米市 民 会 館  $\n *n*$  $A_{26}$ A267 城南通町A 2 6 7号線 路線番号 A267 乆 路線名 城南通町A267号線 市  $\ddot{\phantom{0}}$ ズーム

路線網図をクリック(タップ)すると、路線の情報を参照できます。

## ○凡例表示

凡例ボタンをクリック(タップ)すると、路線網図の凡例を表示できます。

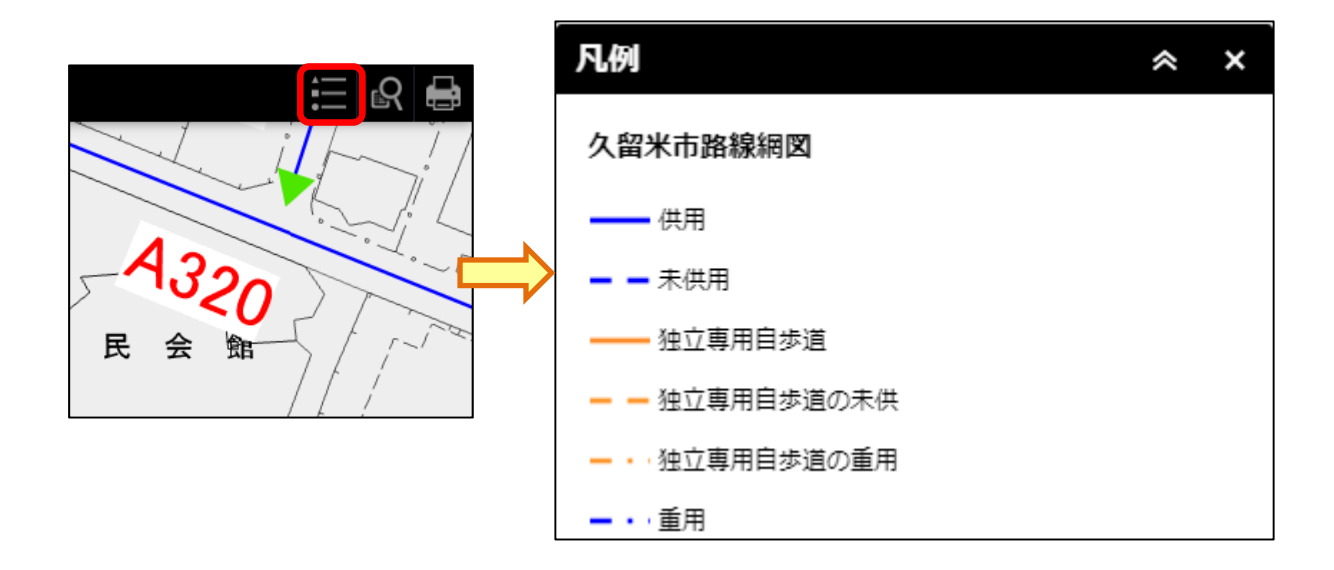

※地図上で路線網図が表示されているときのみ、凡例が表示されます。

## ○検索

路線番号で検索することができます。

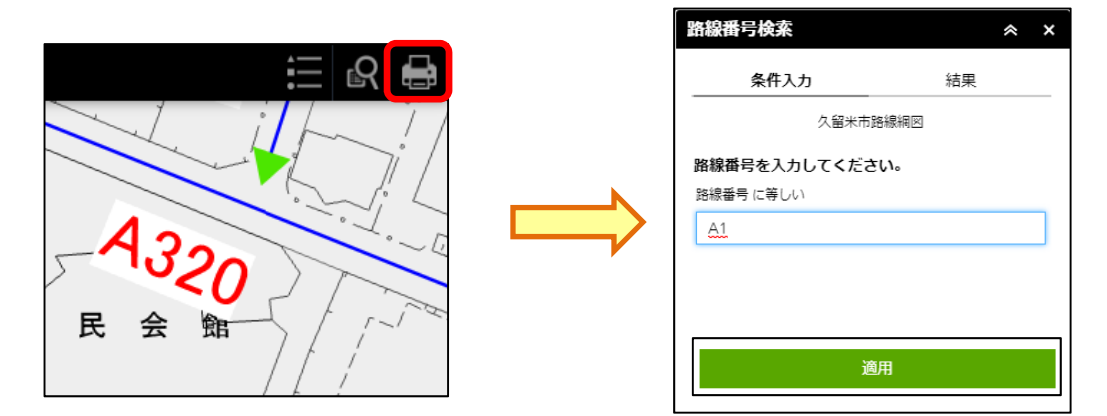

条件を入力し、適用ボタンをクリックすると、検索結果が表示されます。 該当路線は地図上で強調表示されます。

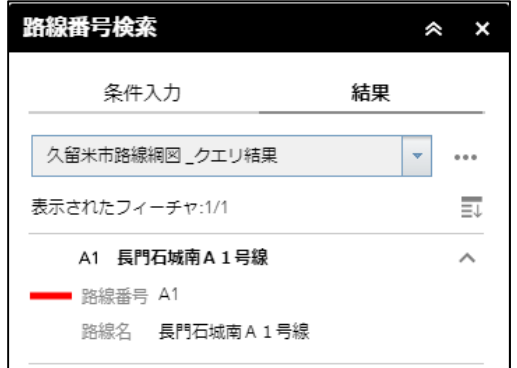

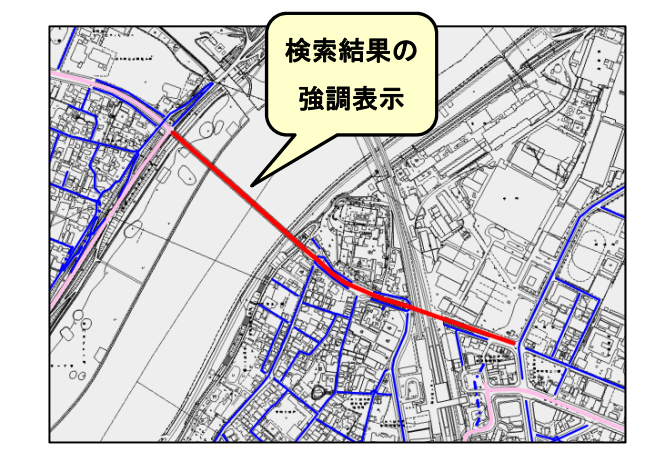

## ○位置検索

目標物検索

 画面上部のボックスに目標物名を入力し、該当箇所をリストから選択すると、 該当箇所が画面中央に表示されます。

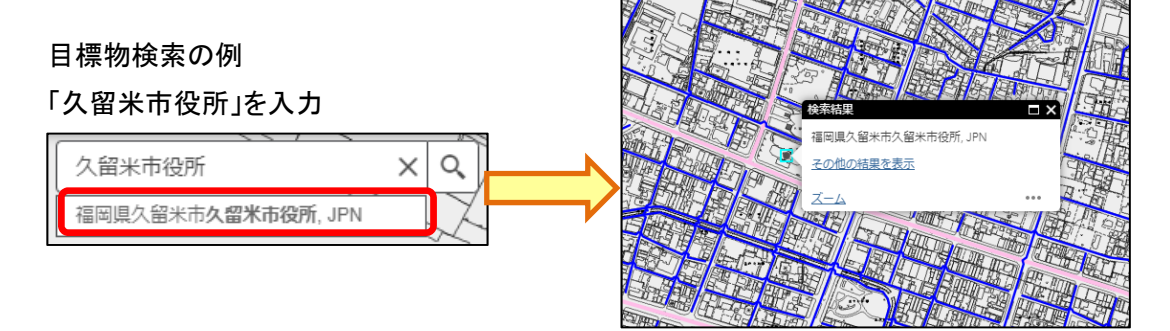

#### 住所検索

 画面上部のボックスに住所を入力し、該当箇所をリストから選択すると、 該当箇所が画面中央に表示されます。

#### 住所検索の例

「久留米市城南町 15-3」を入力

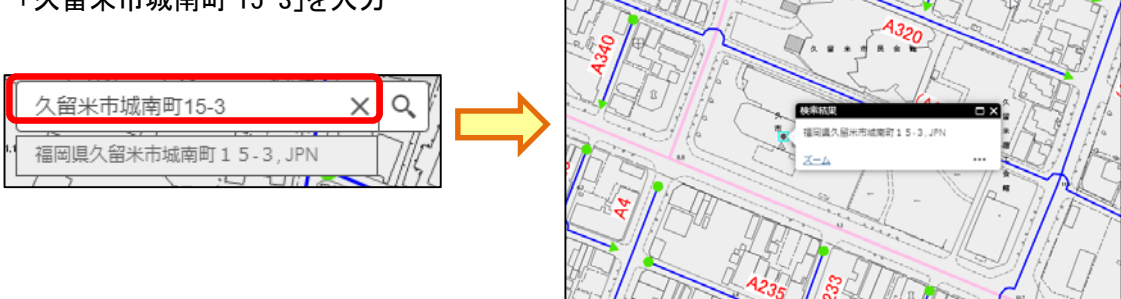

# ※住所検索を行う場合は、「久留米市」から入力してください。 「久留米市」を入力しない場合、正しい場所が表示されない場合があります。

 現在地表示 —————<br>現在地表示ボタン ◯ <mark>をクリックすると、端末に搭載の GPS 情報を基に現在の場所</mark> を表示します。

## ○印刷

印刷ボタンより、地図を印刷することができます。

プレビューとして PDF 画面が表示されますので、通常の PDF と同様の操作で印刷します。

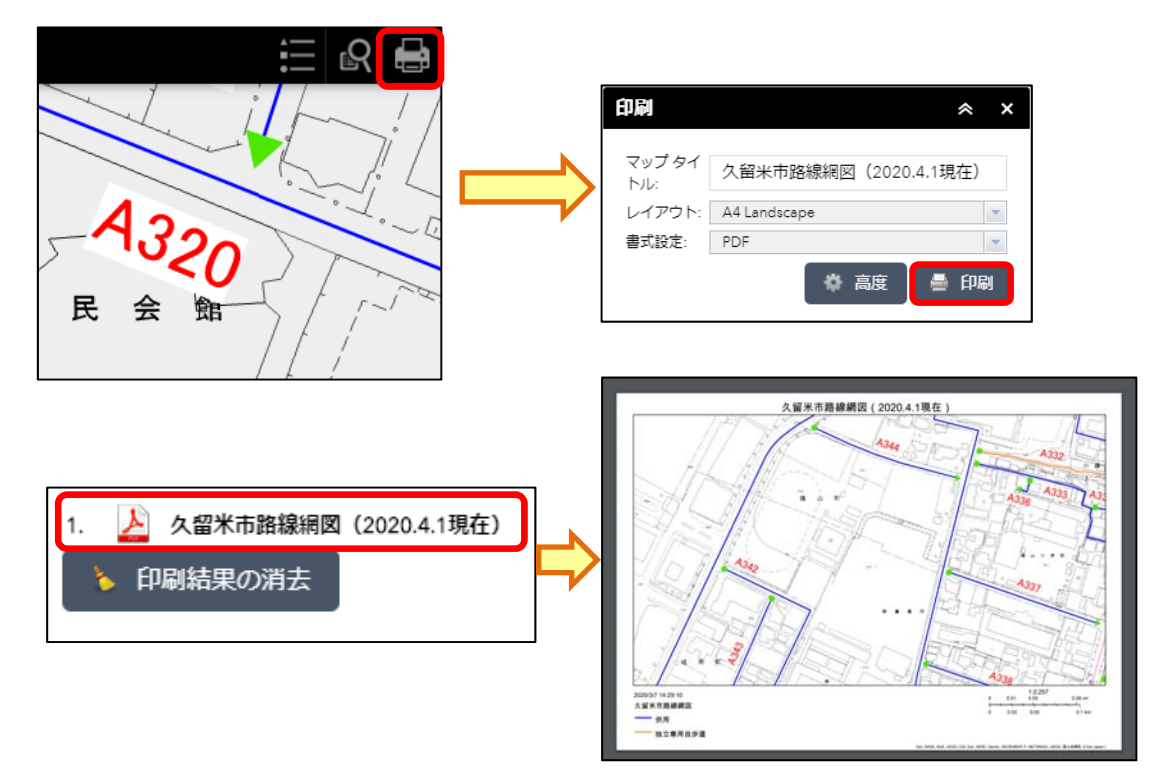

印刷画面より、<mark>高度</mark>ボタンをクリックすると、 より詳細な印刷設定を行うことができます。

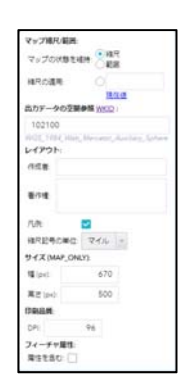